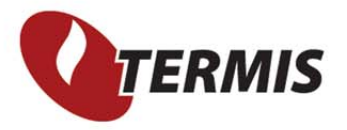

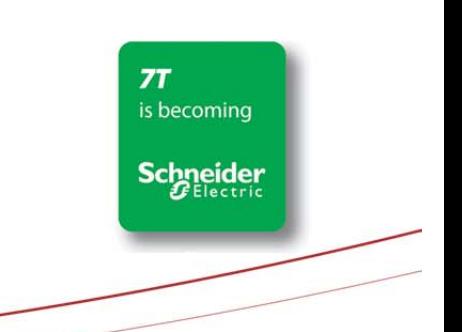

Page 1 of

# How to use calibration

The calibration function in TERMIS Operation enables you to calibrate pressure losses due to friction and heat losses.

Calibration is based on the comparison of measurements and simulations within the same time period. In TERMIS Operation calibration is targeted at a path so that the comparison takes place between two node objects. In regards to the latter the prerequisite is therefore that the measurement is assigned to a node or source object.

A correction factor for the path is calculated as a factor that is multiplied for example on the pressure loss factor for pressure calibration.

The calibration ignores the presence of valves and pumps. These objects are not included in the calculation.

The correction factor for a path is calculated based on the following formula

$$
f = \frac{\Delta X_{measured}}{\Delta X_{Simulated}}
$$

ΔXMeasured is the measured drop in pressure due to friction/temperature.

ΔXSimulated is the simulated drop in pressure due to friction/temperature.

### Multiple and overlapping paths

If you have created a calibration setup that encompasses several and/or overlapping paths, the correction factor for the path cannot be generally applied.

Instead, the calibration takes place as illustrated in the following.

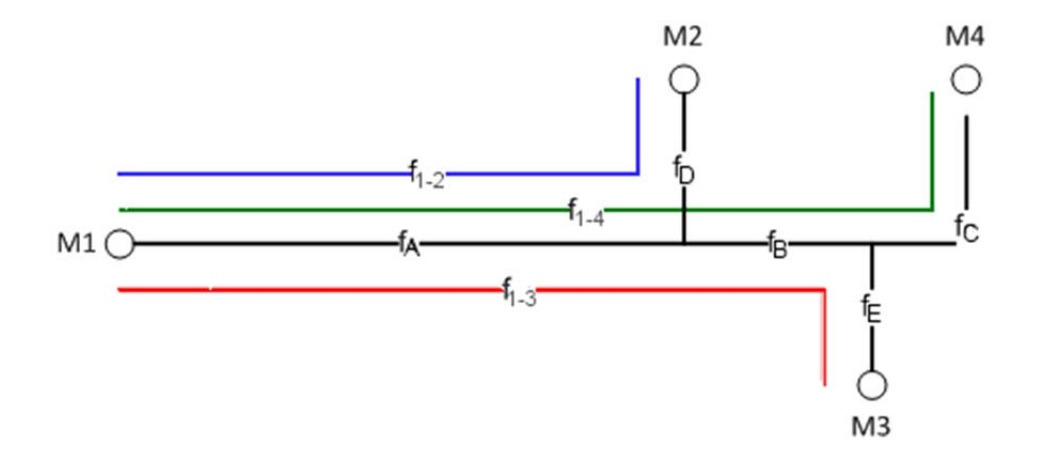

where

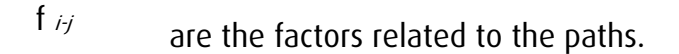

 $f_{k}$  are the resulting factors related to the calibration segments.

The calibration applies individual correction factor for pipes on a path between the two nodes that are used as calibrations points.

#### Pressure correction

The pressure correction can be applied as is or transferred as a correction to

- Diameter
- Roughness
- Single loss

#### **Temperature correction** Page 3 of 17

The temperature correction factor can be applied as is or transferred to the overall heat transfer coefficient.

#### Output of calibration

The calibration correction factor is always included in simulations. During simulation the correction factor is transferred as a pipe parameter and accordingly adjusted to the initial value of 1.0.

The output of a calibration is thus a correction factor that is stored as an attribute for all pipes.

You can apply this attribute to create a calibration factor theme.

### How To: Perform Calibration

To perform a calibration you must go through the following main steps. Each of these steps is described in-depth in the ensuing sections. Calibration can only be done for node objects on the Scenario layer.

There must be an overlap in the time period between the measurements and the simulation results.

- A. Create pressure or temperature measurement attributes for supply and return nodes respectively.
- B. Point to and select the database that contains the relevant measurement entries; alternatively you can manually create new measurements.
- C. Assign the measurements to nodes.
- D. Calibration setup.
- E. Calibrate.

- F. View results.
- G. Convert factor to property.

#### A. Create pressure or temperature measurement attributes

Ensure that you have the following attributes else you must manually create the measurement attributes under node objects.

- Pressure measurement, supply (code PSMEA)
- Pressure measurement, return (code PRMEA)
- Temperature measurement, supply (code TSMEA)
- Temperature measurement, return (code TRMEA)

Follow the guidelines in the ensuing table to create the attributes.

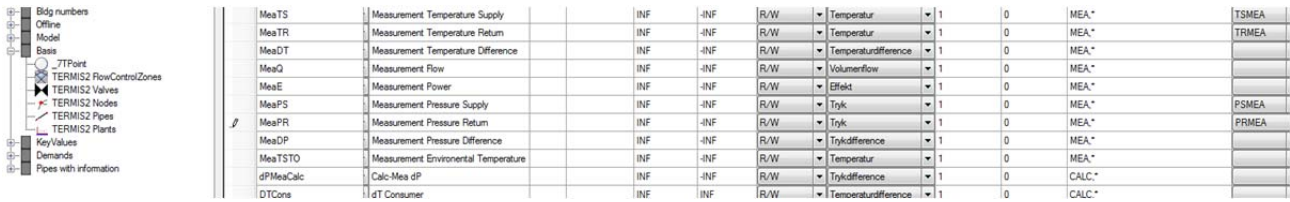

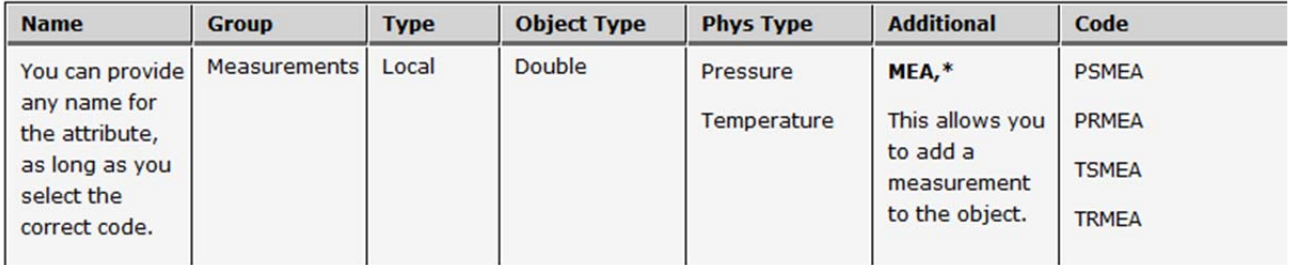

#### B. Select database with measurements **B.** Select database with measurements

If you have a Data Manager database with relevant measurements, you can point to these entries. Or, you can manually create measurement entries. The example in this topic applies manual entries.

#### Optional: Create a time series

To present the calibration result, you can create a time series for the measurement under the Data Manager References dialog.

- 1. Under Data Manager References right-click the column Value (placed to the very right in the dialog).
- 2. Select Add Time Series and under the Time Series dialog create the appropriate time series. Save your changes.

Sample setup for manual entries, showing the column Value as a time series.

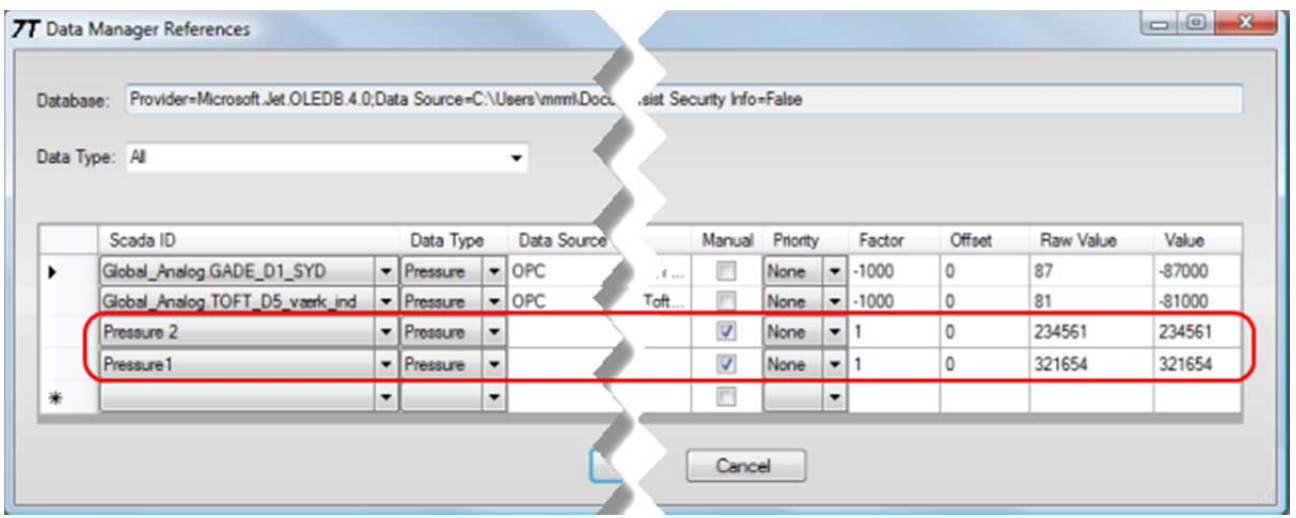

### **C. Assign measurements to nodes C. Assign measurements to nodes Page 6 of 17**

- 1. Right-click the main model area to open the generic editor, select Edit All, and expand the Nodes objects. (Alternatively, you can locate each of the two nodes and assign the measurements.)
- 2. Locate the group for the attributes, Measurements, and identify the two nodes to which you want to assign measurements:

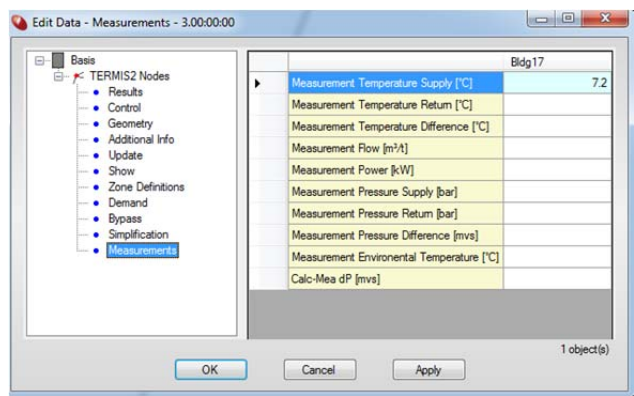

- 3. For the first node right-click the attribute for either pressure or temperature (in this example pressure measurement on supply side) and select Add Measurement.
- 4. Under the Select Data ManagerMeasurement highlight the entire row with the measurement and then OK.
- 5. For the second node, repeat steps 3 and 4 to complete the measurement assignment.

#### D. Calibration set up

See the Reading Guide for details. Click the link or scroll to the bottom of the topic to locate the guide.

- 1. From the menu bar select Tools, then Calibration, and point to Pressure. Alternatively, you can calibrate over Temperature. This example, however, focuses on pressure only.
- 2. Under the Calibration dialog do the following

- Enter a unique ID for the path. Page 7 of 17
- Select a Scenario layer.
- Under MEA1 select one of the appropriate measurement. In this example the manual database entry Temperature 1.
- Under MEA2 select the second measurement. Here Temperature 2.

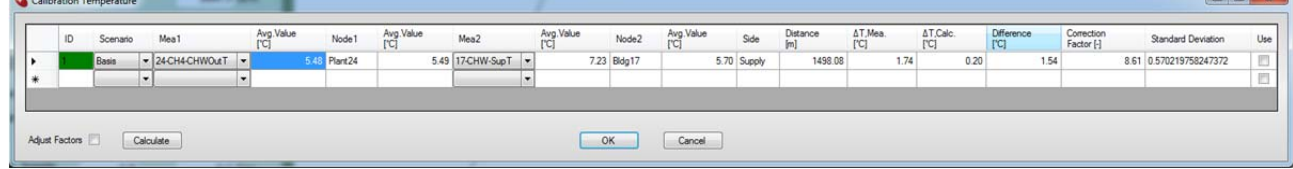

3. When you have completed step 2, place the cursor in one of the other cells and watch the display of simulated and measured values in the row.

The figure in the ensuing illustrates how the values are presented under the Calibration dialog. For an illustration of how the values are presented under the Calibration dialog see the Reading Guide.

#### E. Calibrate

When you have defined all the required paths you can select one or several of these to be included in the calibration process. Select the check box for Use in the right-most column to add a path to the process.

 Optional: If the result of a calibration - and subsequent simulation - is still not satisfactory, select the check box for Adjust Factors and then press Calculate. For details see the Reading Guide.

#### F. View results of calibration **F. View results of calibration**

 $rac{6}{6}$  6,5  $6,0 5.5 5,0-$ 

Thu 2<br>Jun 2011

 $6:00$ 

Measurement Temperature Supply

 $3:00$ 

 $9:00$ 

 $12:00$ 

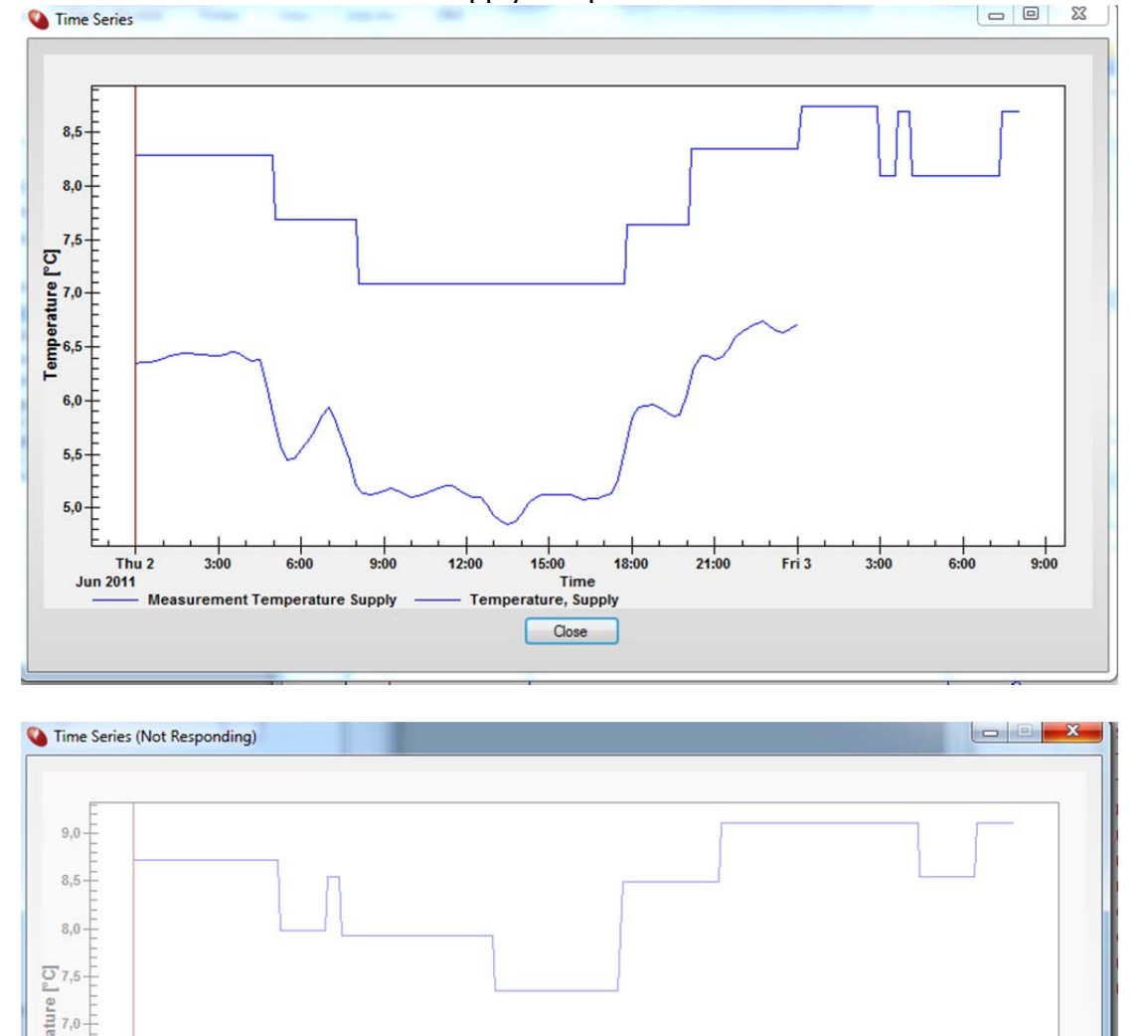

 $\begin{array}{c}\n1 \\
15:00 \\
\hline\n\end{array}$  Time

Temperature, Supply Close

18:00

Before the calibration the time supply temperature timeseries looks like this:<br>
I Time Series

 $21:00$ 

 $Fr<sub>1</sub>$ 

 $3:00$ 

 $6:00$ 

 $9:00$ 

Time Series

 $7,5 +$ 

 $7,0-$ 

 $\int_{0}^{\infty}\frac{1}{2} \, \mathrm{Im} \, \rho \, \mathrm{d} \, \mathrm{d} \, \mathrm$ 

 $6,0$ 

 $5,5 -$ 

 $\frac{7 \text{hu} \cdot 2}{\text{Jun } 2011}$ 

 $3:00$ 

 $6:00$ 

**Measurement Temperature Supply** 

 $9:00$ 

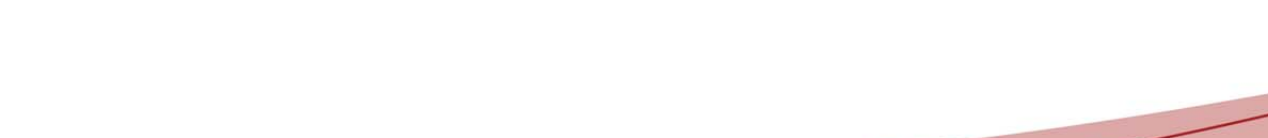

 $02 - 06 - 201120:15:44, 6.4 °C$ 

Fri 3

 $3:00$ 

 $6:00$ 

 $9:00$ 

 $12:00$ 

 $15:00$ 

Temperature, Supply Close

Time

 $18:00$ 

 $21:00$ 

7-Technologies · Phone: +45 45 900 700 · E-mail: sales@7T.dk or support@7T.dk · Web: www.7T.dk

WWW.7T.DK

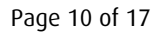

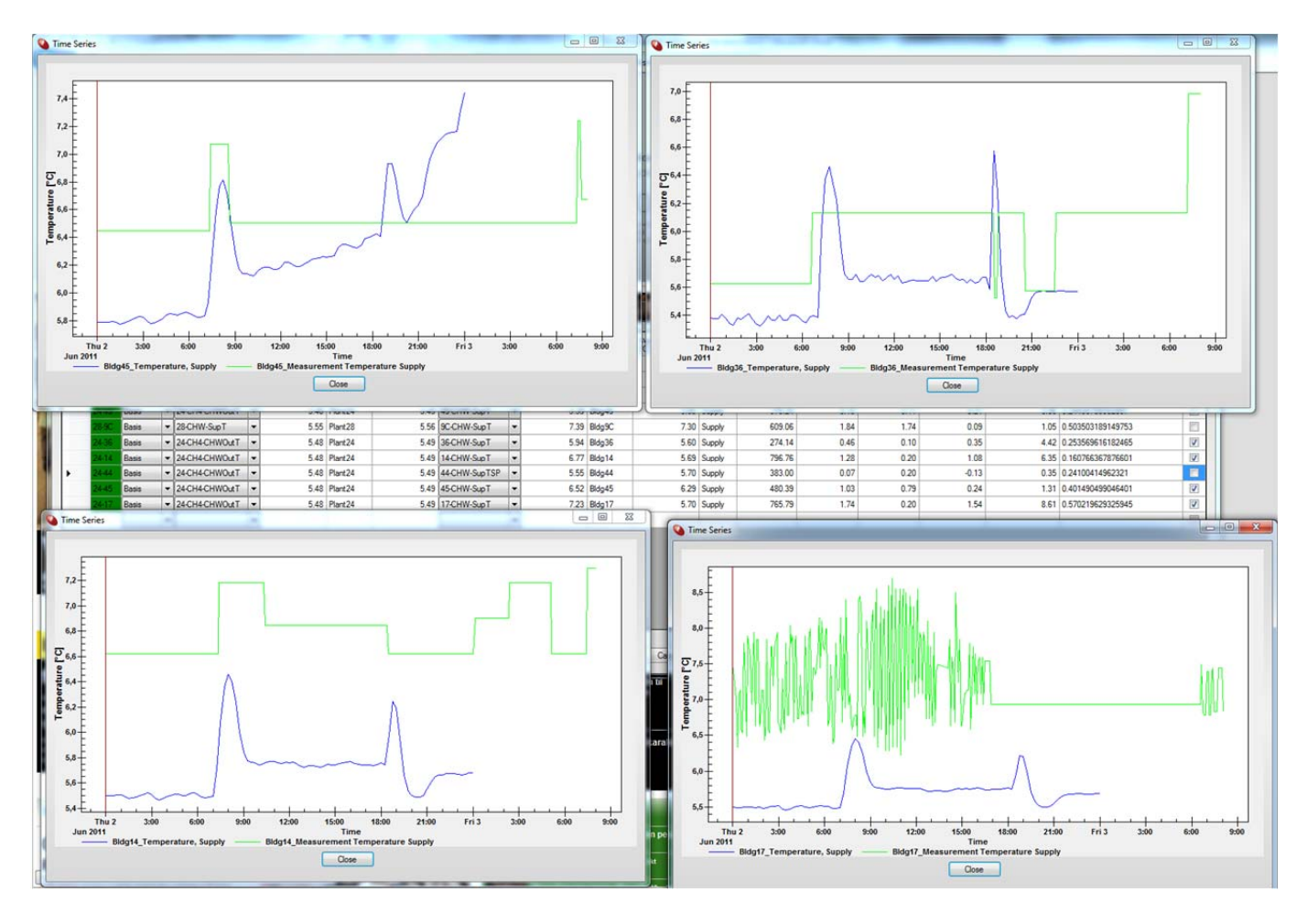

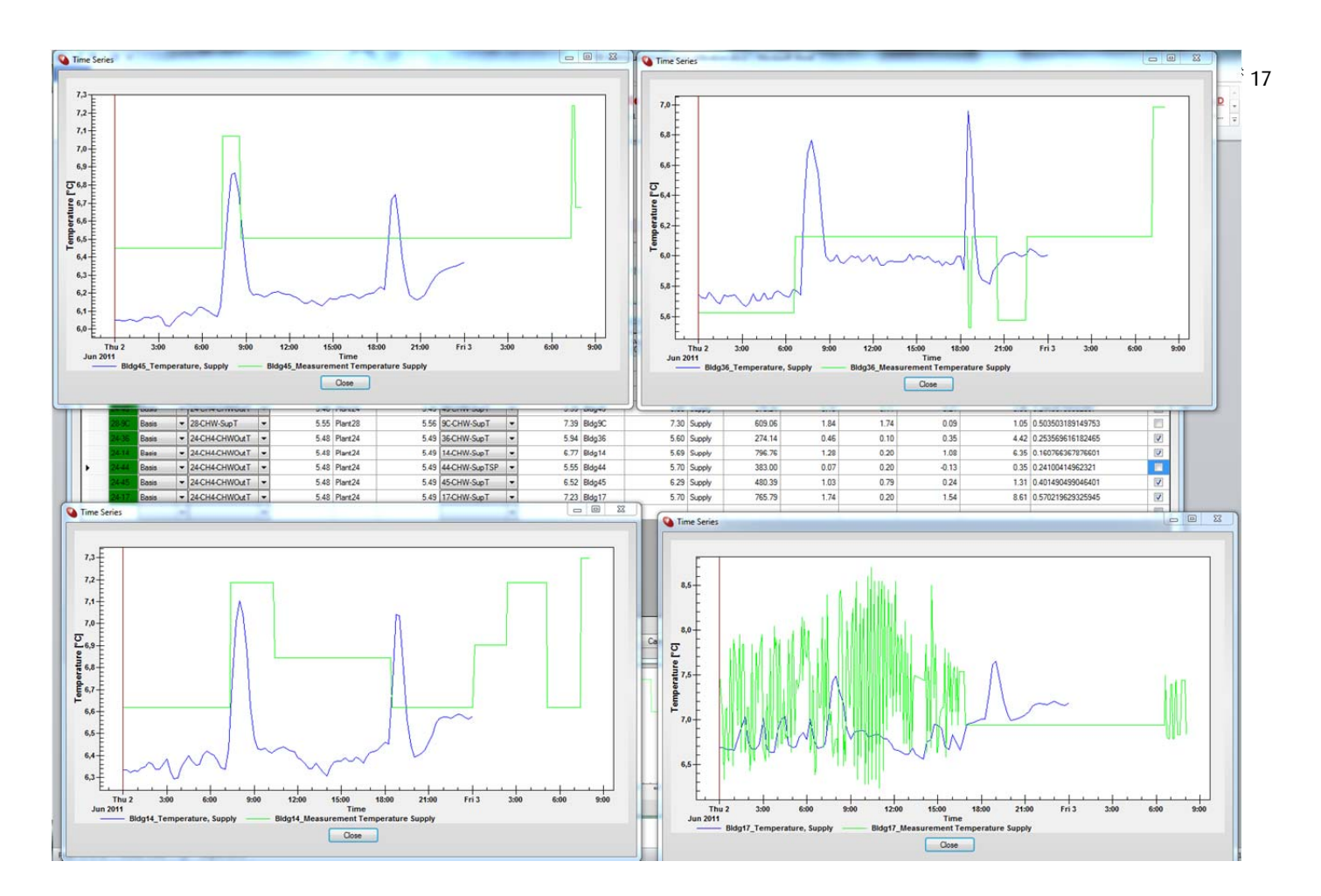

#### G. Convert factor to properties

For the pipes involved you can change the factors to the attribute values. Depending on the calibration type the properties listed in the ensuing.

- Diameter
- Roughness
- Single loss
- Heat Transfer Coefficient

#### Page 12 of 17

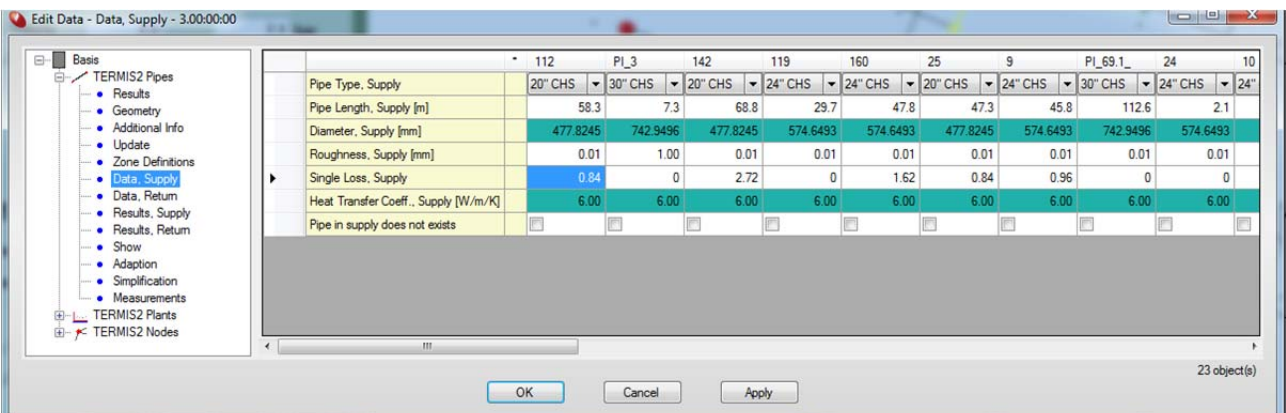

To display the values you must first create the attributes under the Layer Data Configuration dialog. You can for example create a specific Calibration group to display the values.

Subsequently, you can convert the factors to property values.

- 1. Highlight one of the calibration definitions (path), right-click and select Convert Factor to Property.
- 2. From the list of properties select the one that applies to your scenario.

#### Additional actions under calibration dialog

#### Show path

- Right-click the row under the Calibration dialog and select Show Path.
- Subsequently, you can read the results under the pipe objects. Right-click the main model area, select Edit Selection and point to the group Calibration.

### Add path to list

Right-click the row one more time and select Save Path to List.

The path displays with all the paths you have defined for your model. To access the list, right-eligk 13 of 17 the main model area and select Path, then Display.

### View in profile

Right-click the row under the Calibration dialog and select View in Profile. Notice that the window is minimized to display all the available paths. You need to maximize the window for correct display.

### Edit node

You can edit the nodes directly from the Calibration dialog.

Right-click the node and select Edit Node.

This opens the generic editor from where you can also edit the measurements

It is important to ensure that there is a consistent overlap in the period for the measurement and the simulation period as the average values are calculated based on these periods.

If the overlapping period exceeds one time entry, the average fields constitute a time series.

#### Results under Calibration dialog

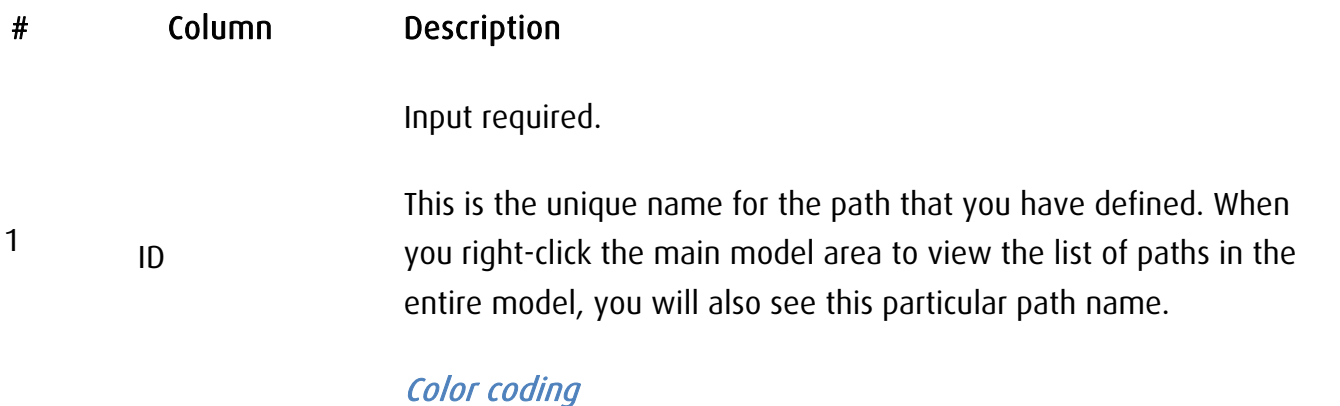

7-Technologies · Phone: +45 45 900 700 · E-mail: sales@7T.dk or support@7T.dk · Web: www.7T.dk

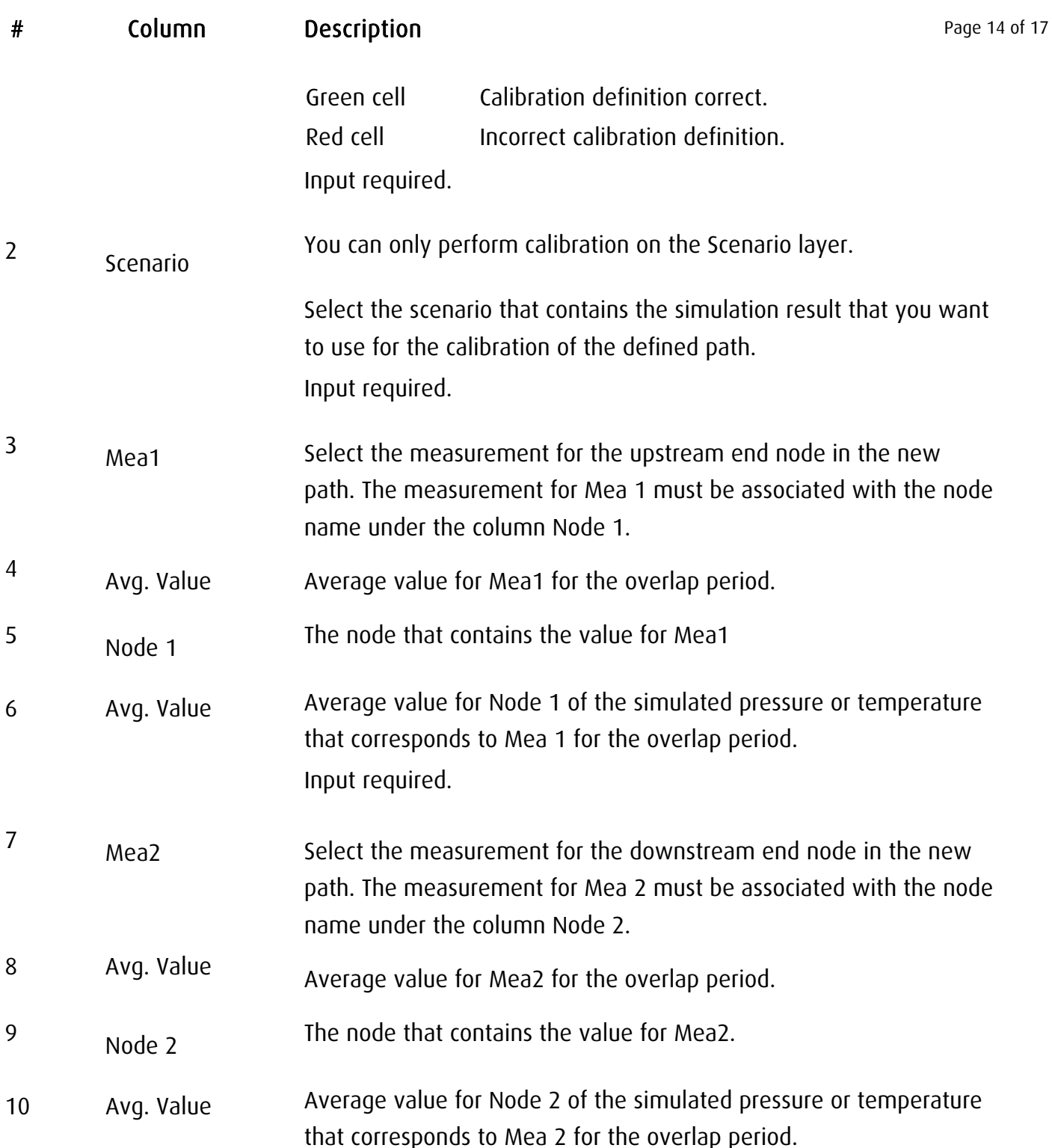

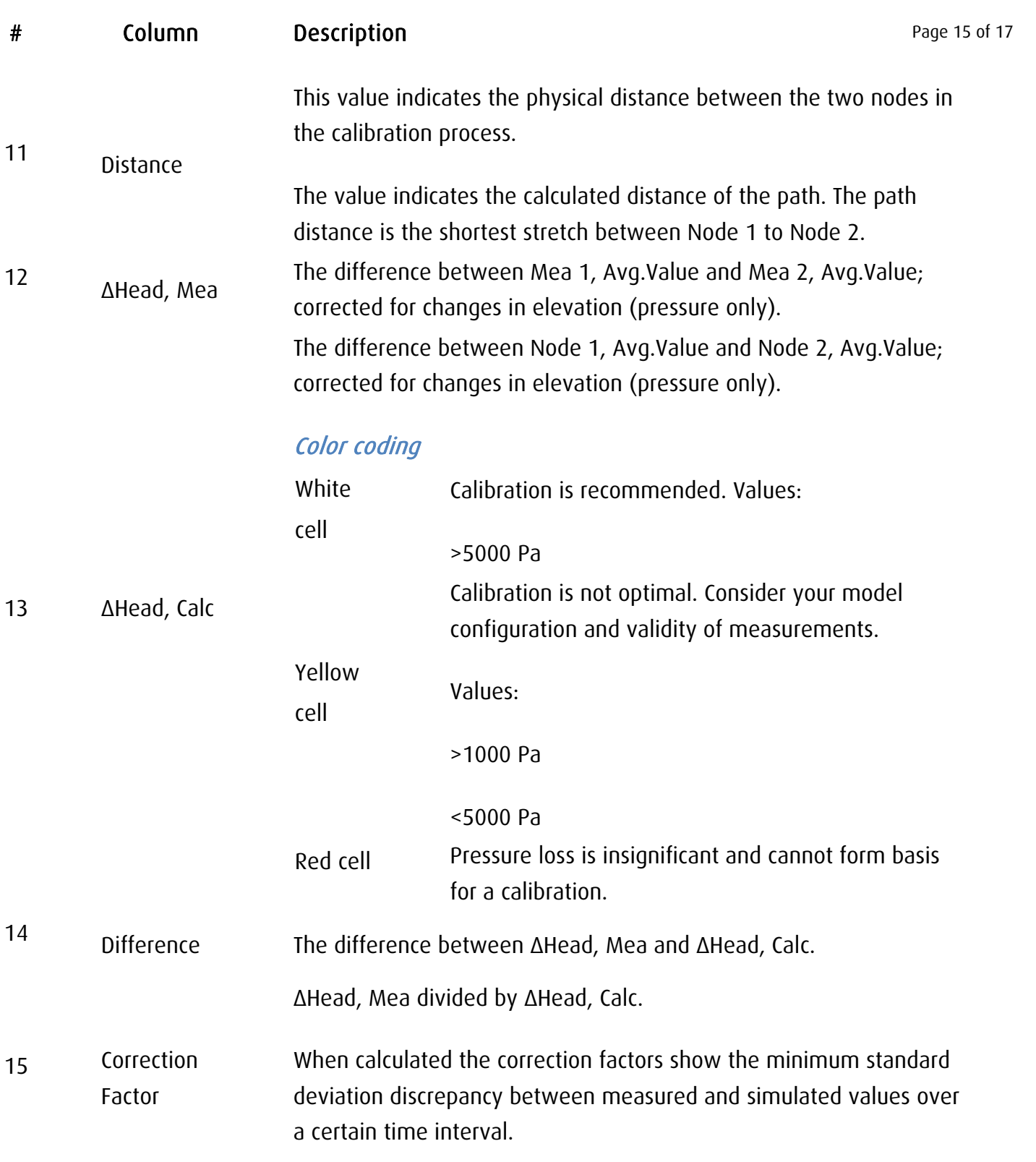

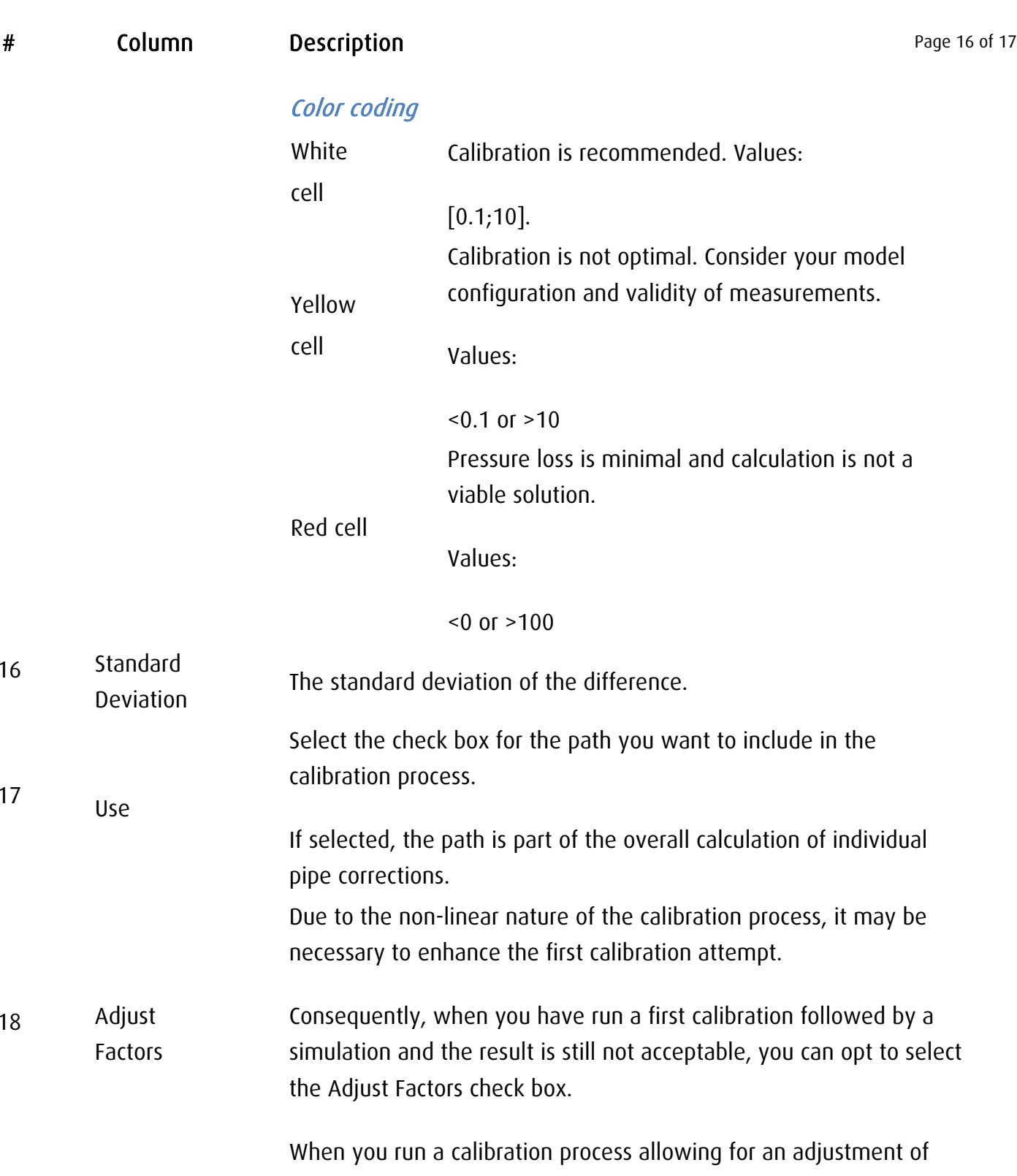

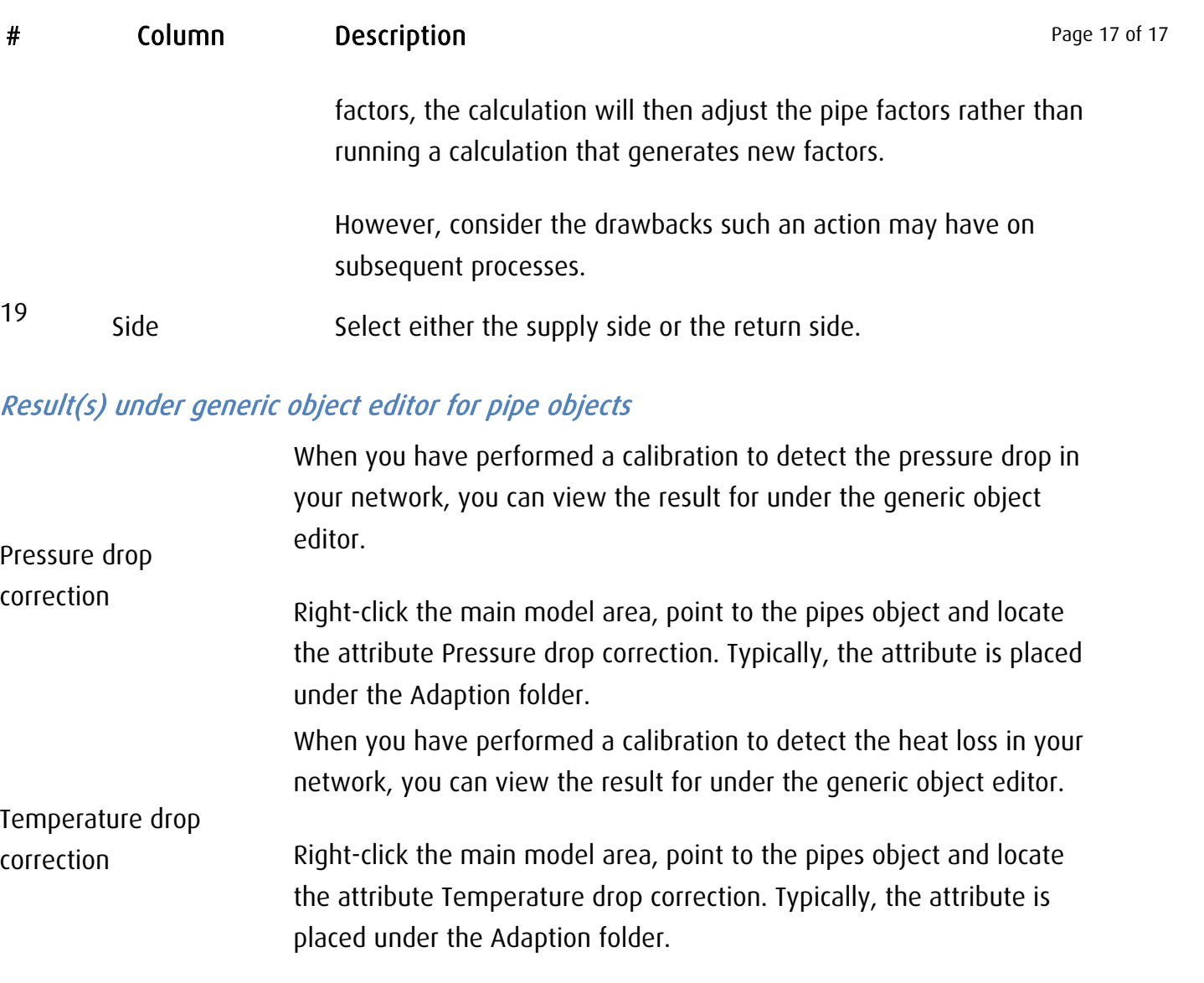